# **Sécuriser la navigation internet pour les élèves**

Les outils présentés dans ce tutoriel sont présents sur tous les navigateurs internet (Google Chrome, Microsoft Edge, Mozilla Firefox etc…). Les accès peuvent être légèrement différents.

Aucun outil n'est favorisé, les outils présentés ne sont que des exemples pour une protection basique. Il existe d'autres outils.

Le présent tutoriel utilise le navigateur Mozilla Firefox.

Les outils présentés sécurisent la navigation. **Attention ces outils ne sont pas infaillibles et n'empêchent pas une « mauvaise » utilisation.**

Que ce soit à l'école ou à la maison, pensez donc à **expliciter l'importance d'une navigation internet en sécurité.**

 $\odot$ Ce document est sous une licence Creative Commons : il est partageable, modifiable, et à usage non commercial.

# Plan

I – Contrôler la navigation

- II Cadrer la navigation
- III Filtrer la navigation

Page 1 sur 10 - Thomas Girard - ERUN

#### **I – Contrôler la navigation**

Tous les navigateurs ont un historique de navigation qui garde en mémoire l'ensemble des sites visités. Par défaut, l'historique est activé. **Pour vérifier son activation,** aller dans la paramètres du navigateur (1 et 2), puis dans l'onglet « vie privée et sécurité » (3), l'option « conserver l'historique » est sélectionnée. Pour accéder à l'historique, retourner dans les paramètres (1), puis sur l'historique (5). L'historique récent est affiché (6), l'historique plus ancien est accessible depuis l'option « gérer l'historique » (7).

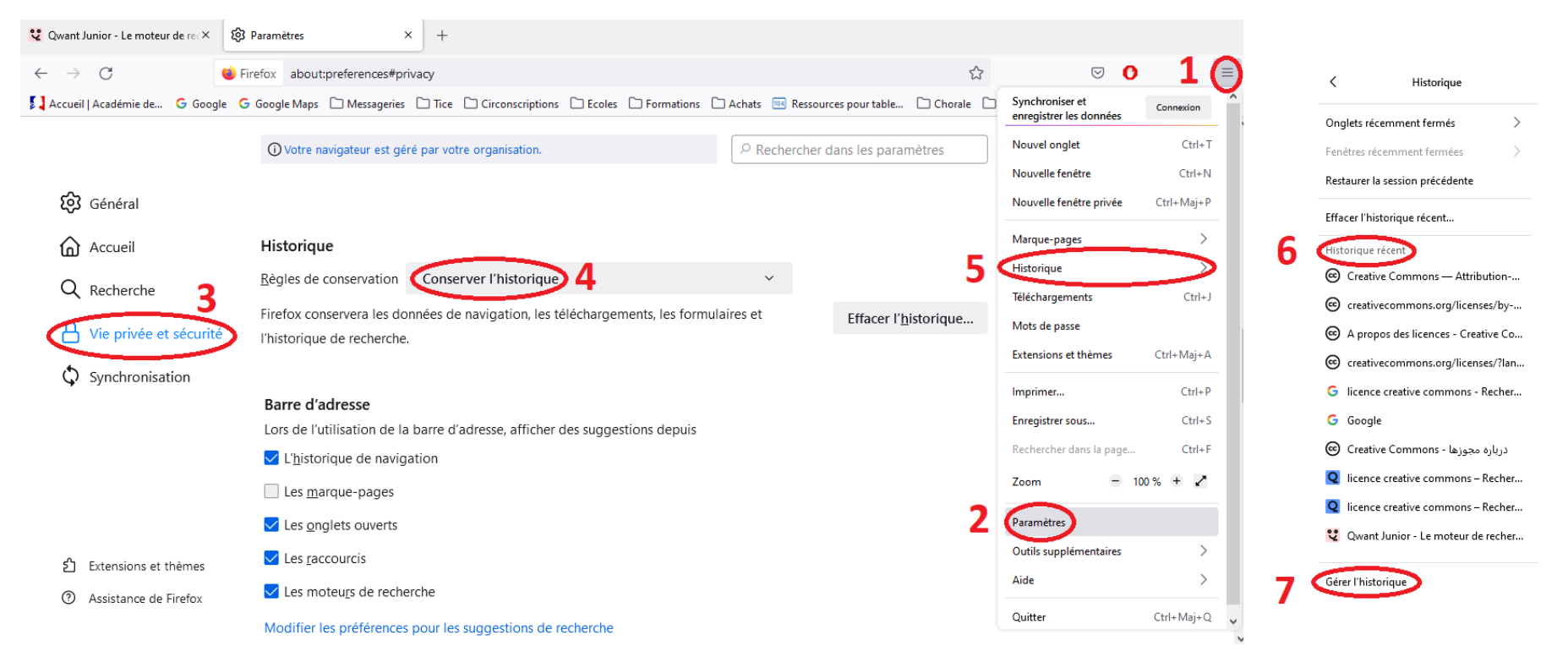

#### **II – Cadrer la navigation**

#### **II.a Paramétrer une page d'accueil**

A l'ouverture du navigateur internet, il est possible d'avoir directement un moteur de recherche pour les enfants (**Qwant Junior**). Allez dans les paramètres (1 et 2), puis dans l'onglet « Accueil » (3). Sélectionner « Adresses web personnalisées » (4), puis taper l'adresse du moteur de recherche : <https://www.qwantjunior.com/> (5). Sélectionner « page vide » pour l'ouverture d'un nouvel onglet (6). Fermez le navigateur pour que les changements soient pris en compte.

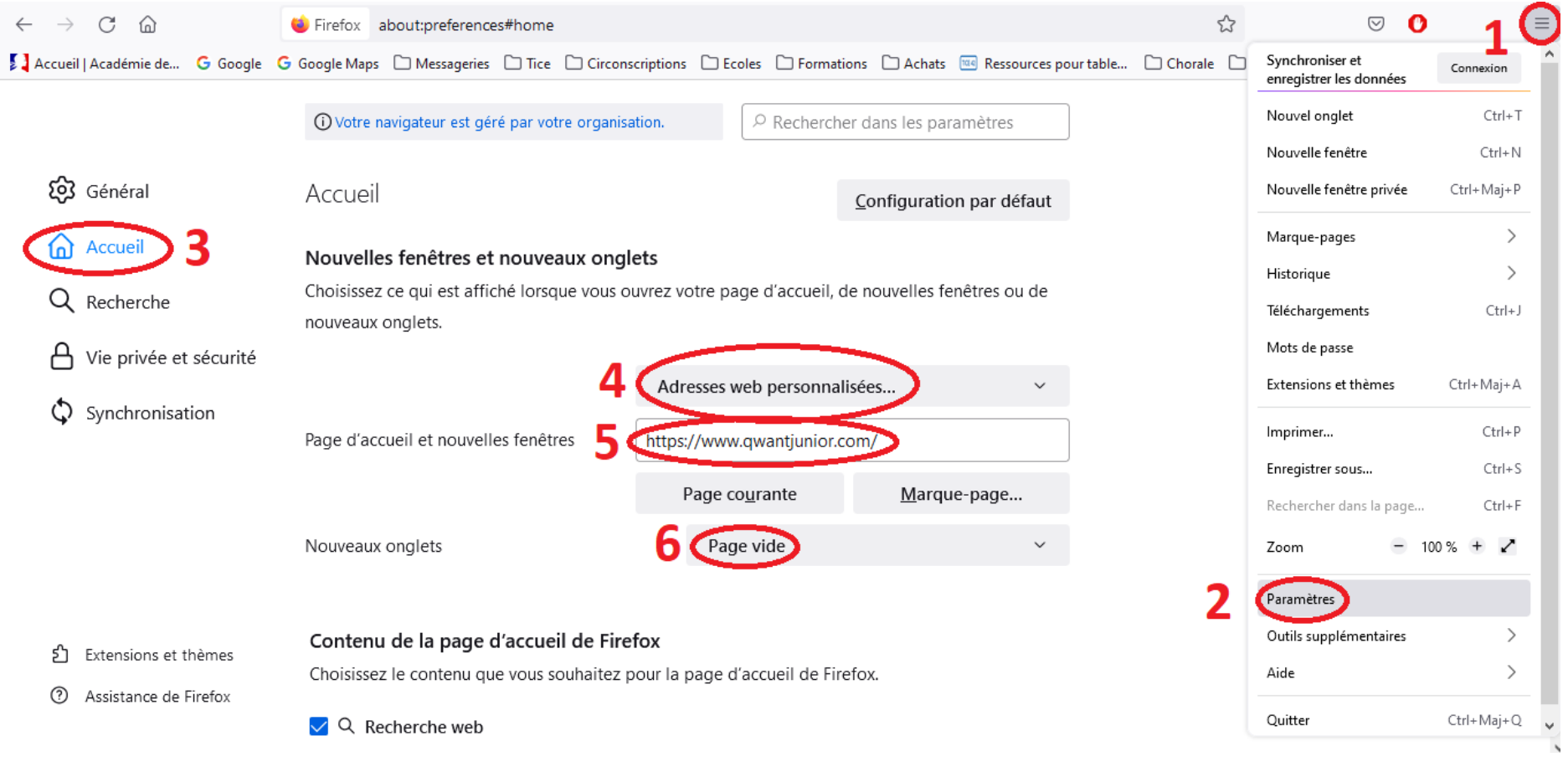

# **II.b Paramétrer les moteurs de recherche**

Le moteur de recherche Qwant Junior filtre énormément les sites internet. La manipulation cache les autres moteurs de recherche. Il est toujours possible de les retrouver. Aller dans les paramètres du navigateur (1 et 2), puis dans l'onglet « Recherche » (3), décochez tous les moteurs de recherche (4), cliquez sur « Découvrir d'autres moteurs de recherche » (5) pour installer Qwant Junior (page suivante). Une fois installé, il apparaitra coché dans les moteurs de recherche (4 : Edu Qwant Junior).

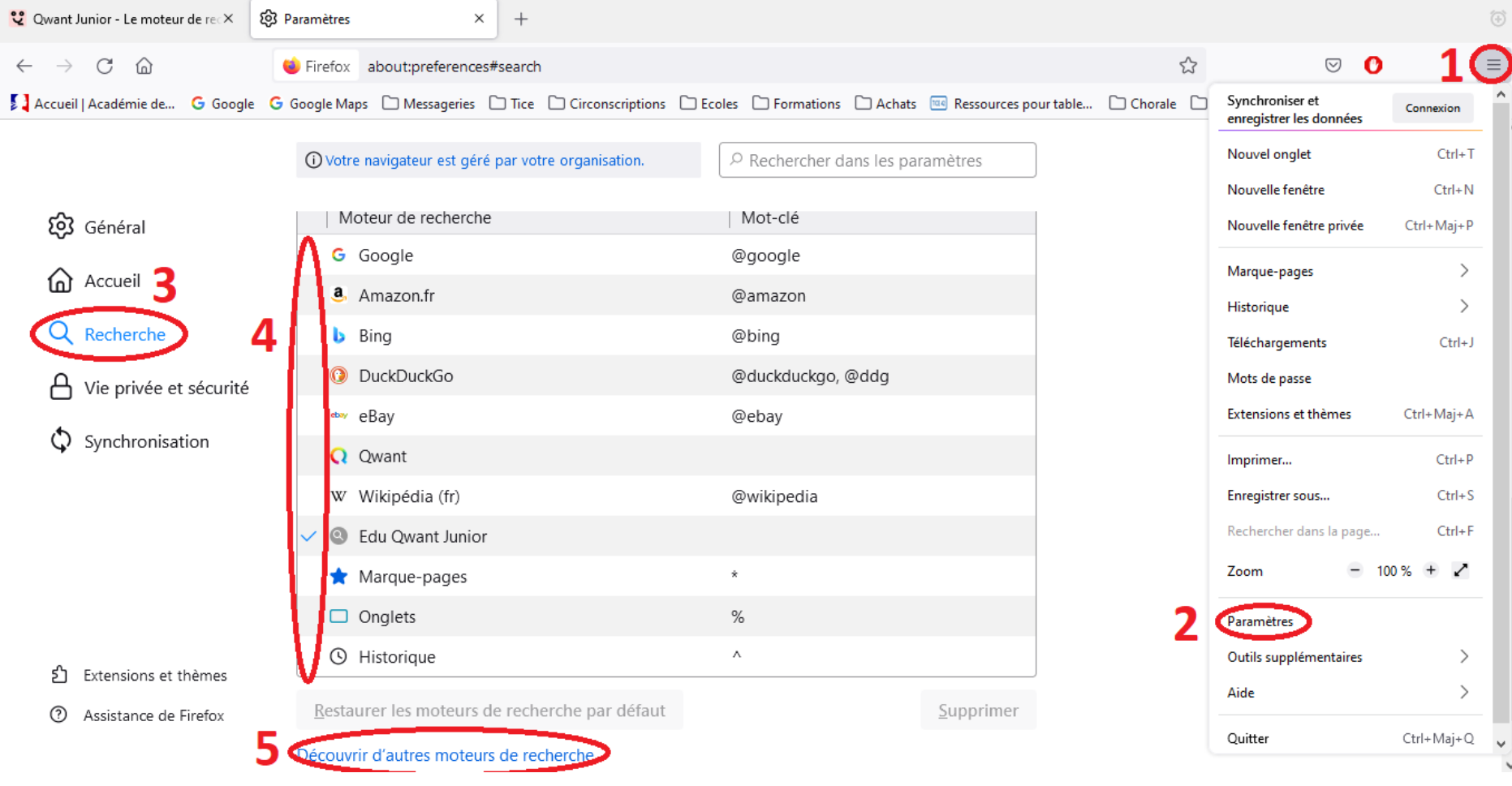

En cliquant sur « Découvrir d'autres moteurs de recherche », un nouvel onglet s'ouvre automatiquement. Taper Qwant Junior dans la barre de recherche (6), puis cliquer sur « Edu Qwant Junior » (7). Pour la suite, plusieurs petites fenêtres s'ouvriront. Cliquer sur « Ajouter à Firefox » (8), puis sur « Ajouter » (9), puis sur « Oui » (10), cocher la case (11) et cliquer sur « Ok » (12). Le moteur Edu Qwant Junior apparaitra dans les moteurs de recherche du navigateur (4 sur la page précédente).

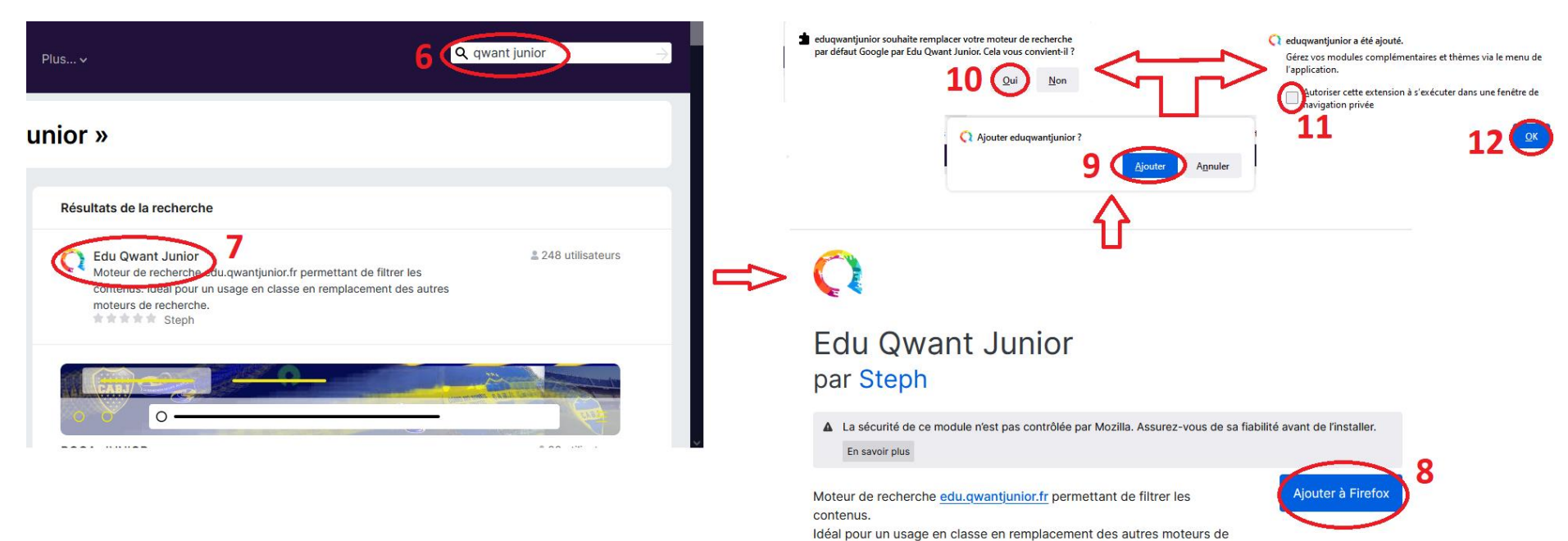

recherche.

**Pour finir la manipulation, voir la page suivante.**

Retournez dans les paramètres du navigateur, cliquer sur l'onglet « Recherche » (13), cocher « Utiliser la barre d'adresse pour naviguer et effectuer des recherches » (14), sélectionner Edu Qwant Junior comme moteur de recherche par défaut (15). Fermer le navigateur pour que les changements soient pris en compte.

*J'attire votre attention sur le fait que dans dans le moteur de recherche et dans la barre d'adresse, il sera toujours possible d'accéder à un autre moteur de recherche moins filtrant, en tapant son nom.*

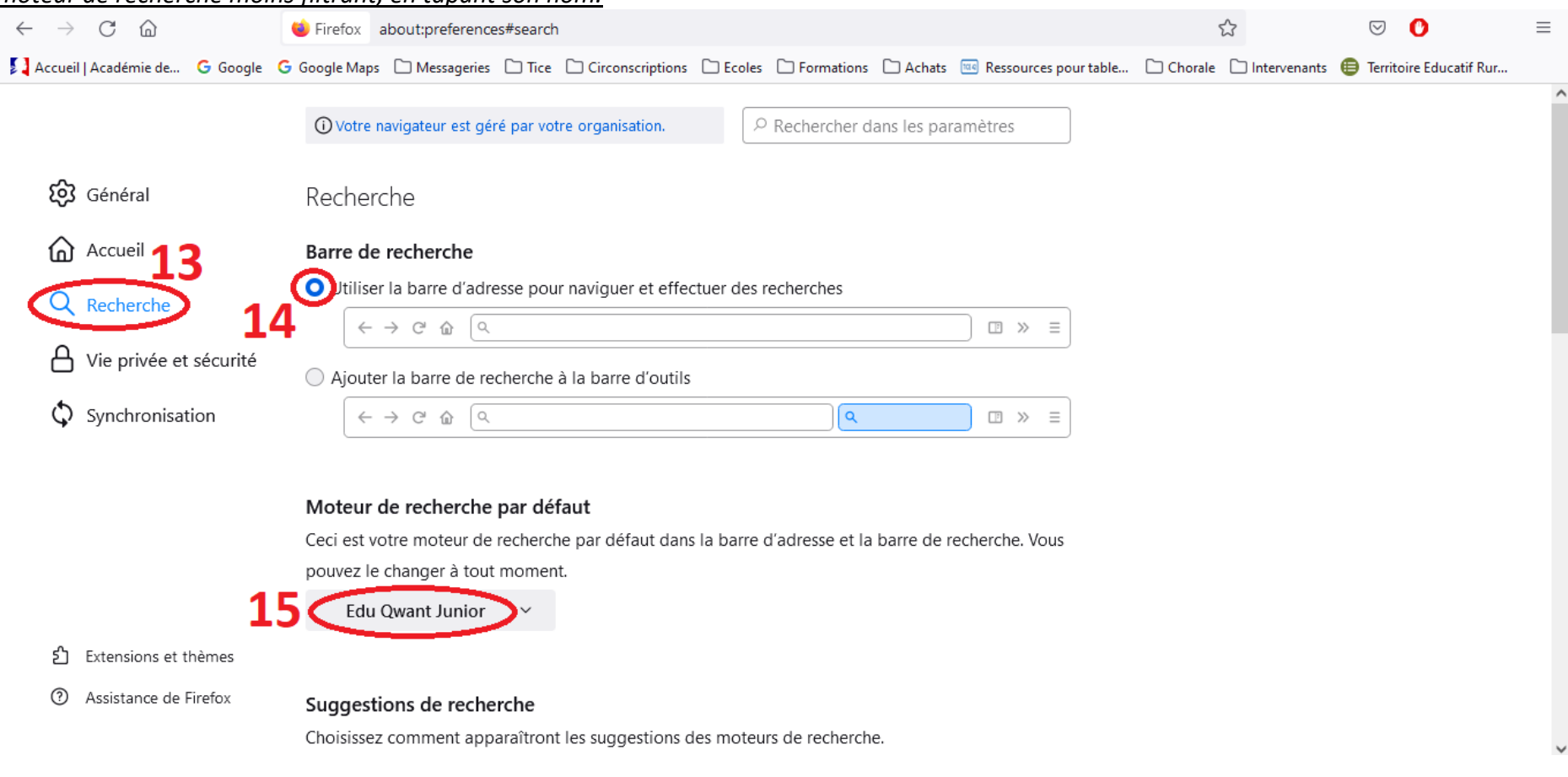

# **III – Filtrer la navigation**

# **III.a Proxy**

Il existe des filtres appelés « Proxy » qui bloquent l'accès à certains sites internet. Ces proxy sont en local (sur votre installation) ou sur un serveur distant (installation externe). Quand vous effectuez une recherche, elle est filtrée par ce proxy qui bloquera alors certains sites. Le blocage dépend des paramètres du proxy.

**Les établissements scolaires** peuvent bénéficier d'un **proxy académique**.

*Attention, l'entreprise, la commune ou la communauté de communes responsables de la maintenance du parc informatique de l'école a peut-être déjà mis en place un proxy. Dans ce cas, vous n'avez rien à faire.*

Le directeur de l'école doit faire une demande avec le nom du directeur, l'IP fixe et le RNE de l'école à à assistance@ac-lyon.fr ou par téléphone au 04 72 80 64 88. L'IP fixe est trouvable avec ce site : http://www.mon-ip.com/

**Attention, lorsque vous changez de box, la configuration du proxy est à recommencer.**

 Il existe des proxy payants pour les **particuliers**. Mais par défaut, le navigateur accède au proxy de votre box internet (voir sur la page suivante, les étapes 1 à 4 dans les paramètres du navigateur pour vérifier votre proxy). Les fournisseurs d'accès à internet proposent aussi différents services (parfois payants) comme le contrôle parental pour contrôler la navigation.

Attention, lorsque vous changez de box, la configuration du proxy change.

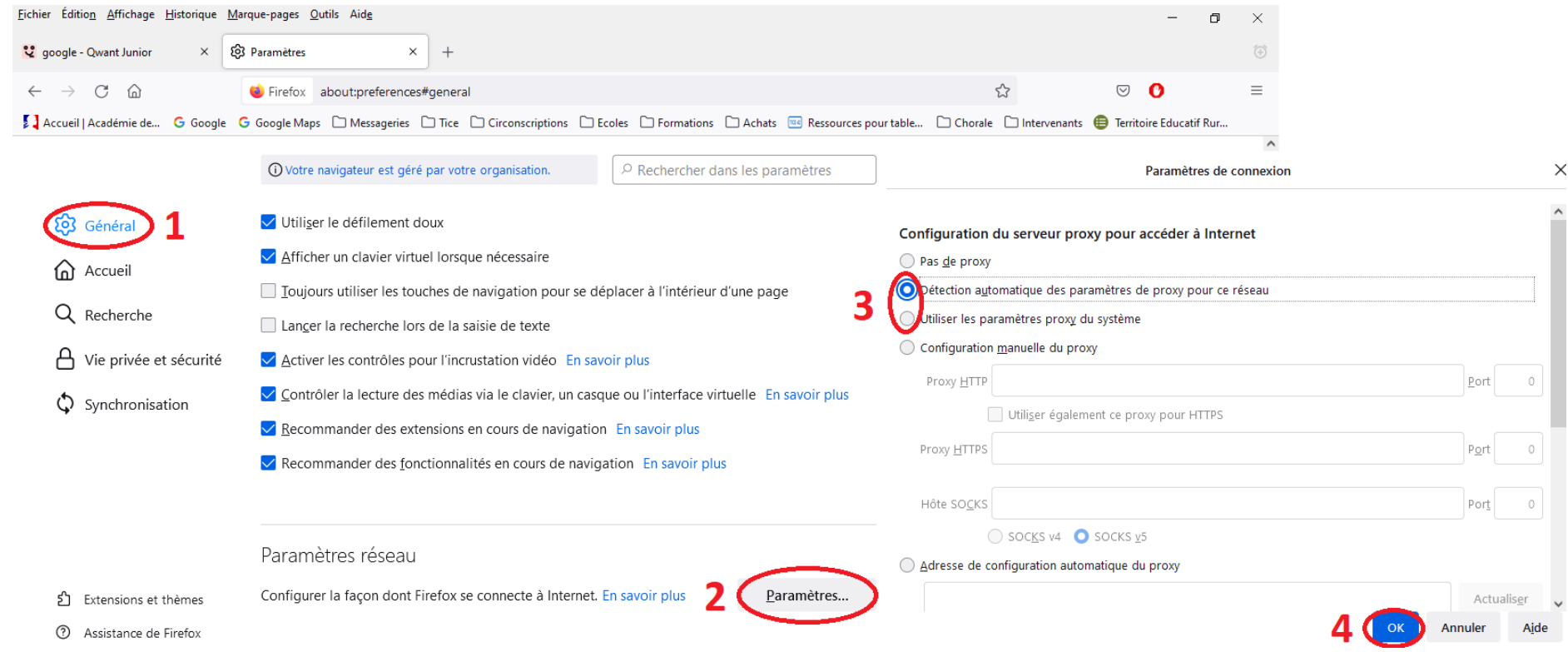

### **III.b Bloqueur de publicité**

Il est possible d'ajouter des outils (appelé extensions) à votre navigateur internet. L'extension « adblock » bloque les publicités des sites internet visités. Aller dans la paramètres du navigateur (1), puis « extensions et thèmes » (2), sélectionner « extensions » (3), taper « adblock » (4), cliquer sur la loupe (5). Une fois l'extension activée, elle apparaitra ici (6). La suite de la manipulation est sur la page suivante.

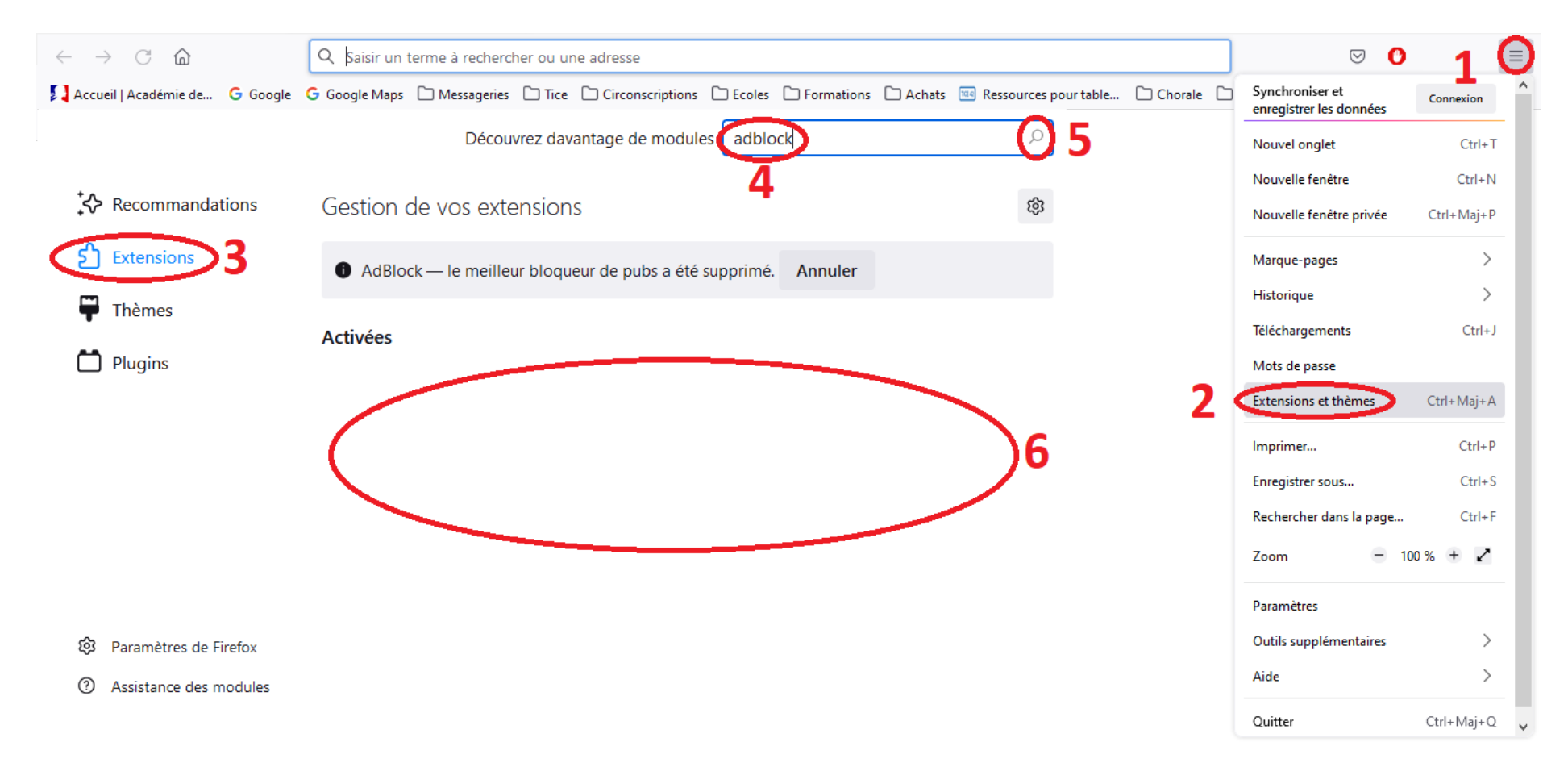

Un nouvel onglet s'ouvre, cliquer sur « Adblock » (7), puis sur « Ajouter à firefox » (8), puis « Ajouter » (9), puis cocher la case (10) et cliquer sur « ok » (11). L'extension est installée et un bouton est visible en haut à droite du navigateur (12).

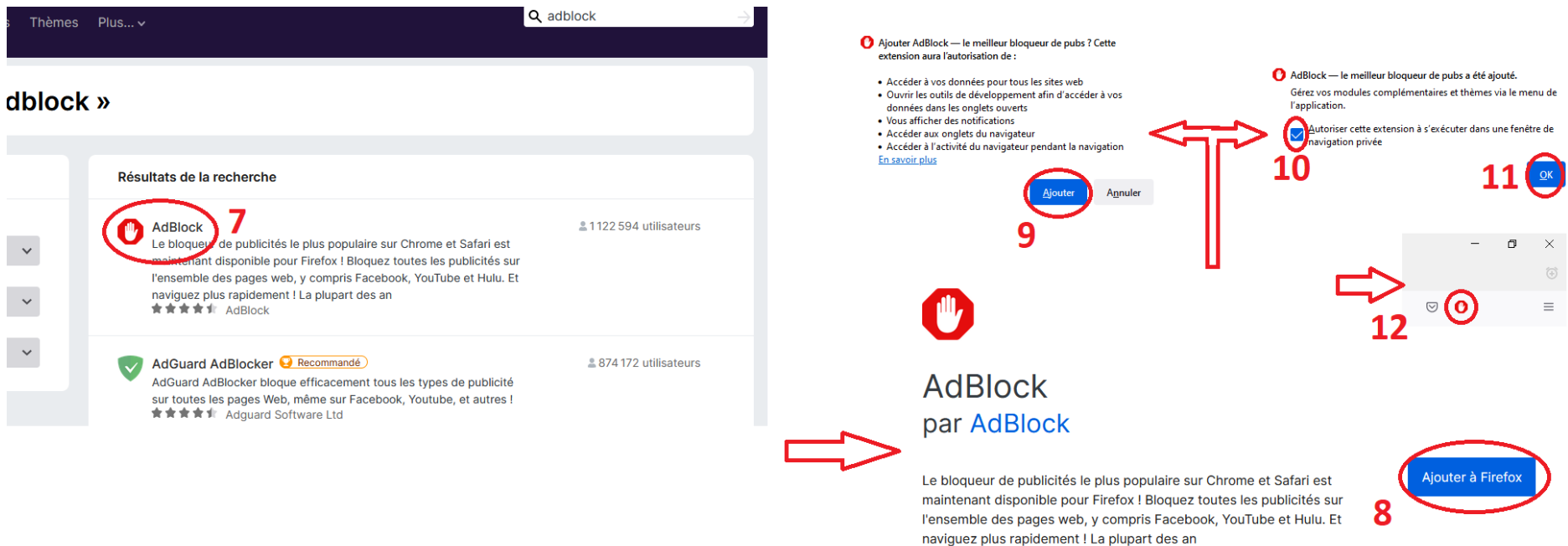